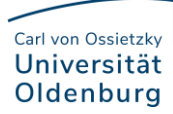

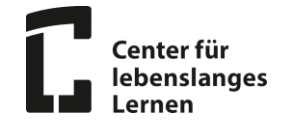

# 1. Wie betrete ich einen Raum in BigBlueButton?

Sie erhalten in der Regel einen Link zu einem Meeting-Raum (z. B. über Ihre Lehrenden oder auch das Studiengangsmanagement). BigBlueButton (BBB) läuft über einen Browser (ausdrücklich empfohlen wird die Nutzung von Chrome oder Firefox; Safari wird unterstützt, von Edge wird eher abgeraten). Im Browser wird sich beim Aufrufen des Links ein Fenster öffnen, in welchem Sie ungefähr diese Ansicht vorfinden werden, und Sie werden gefragt, ob Sie der Konferenz mit einem **Mikrofon** beitreten oder ob Sie **nur zuhören** möchten. Grundsätzlich sollten Sie mit Mikrofon einem BBB-Raum beitreten und dies auf stumm schalten, wenn Sie keinen Redebeitrag leisten. Wählen Sie eine dieser beiden Möglichkeiten, am Meeting teilzunehmen.

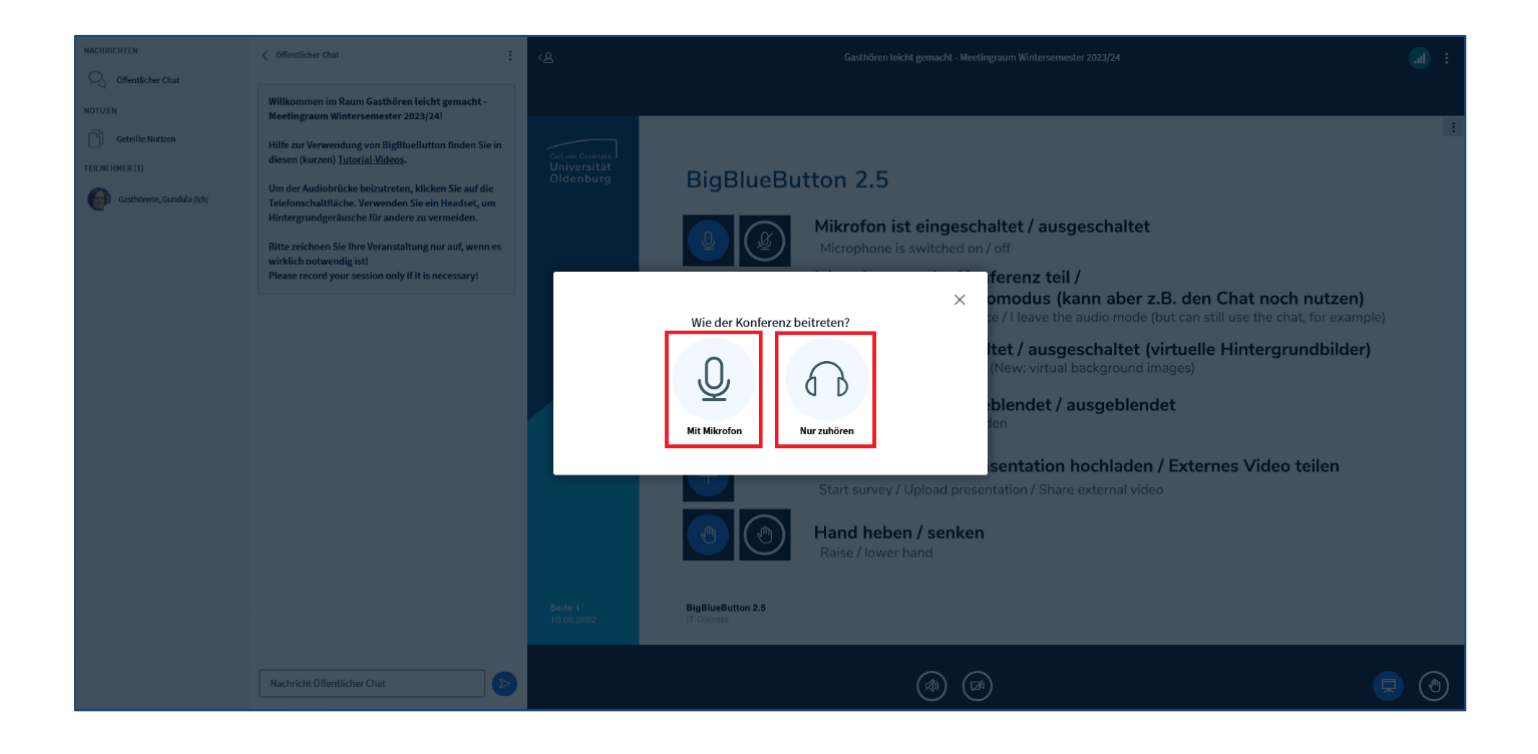

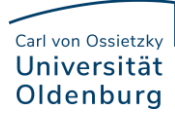

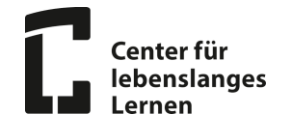

# 2. Wie wird eine Audioverbindung hergestellt?

Nachdem Sie sich entschieden haben, dass Sie dem Meeting mittels Mikrofon beitreten möchten, müssen sie ggf. dem Browser erlauben, auf dieses zuzugreifen. Klicken Sie dazu auf die Dropdown-Liste. Sämtliche, gerade in Ihrem Endgerät verfügbaren Mikrofone, werden hier aufgelistet (linke Abbildung). Wählen Sie das Mikrofon aus, das Sie verwenden möchten und klicken dann auf **Erlauben** (rechte Abbildung). Wenn sie sich aber entschieden haben nur zuzuhören, müssen Sie diese Auswahl nicht treffen

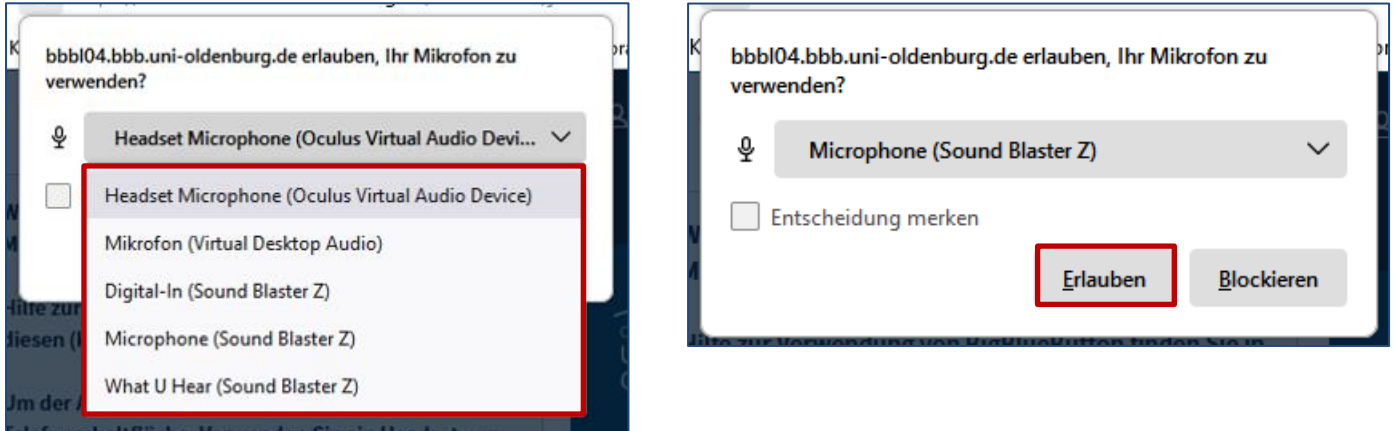

# 3. Wie sieht der BigBlueButton-Startraum aus?

Nachdem Sie alle notwendigen Einstellungen für die Audioverbindung getätigt haben, gelangen Sie auf den Startbildschirm des Meetings. Dieser sieht wie folgt aus:

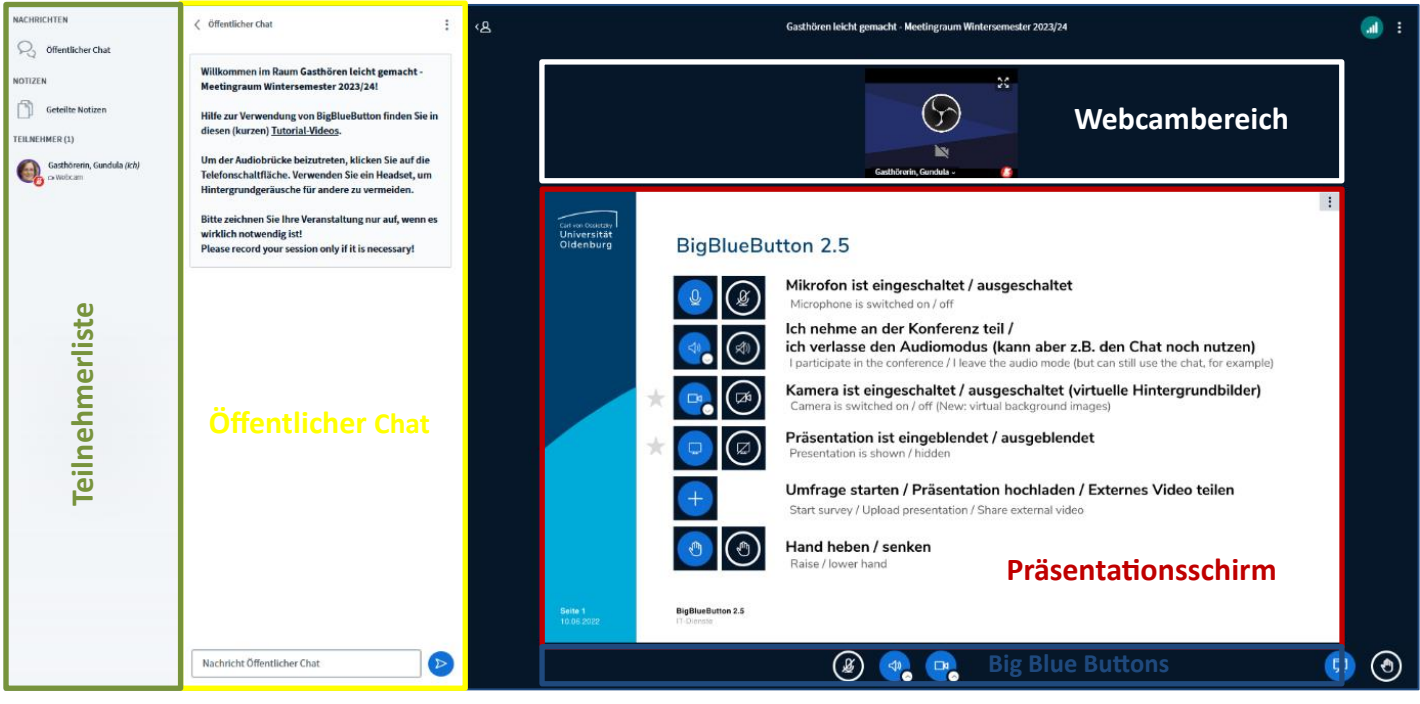

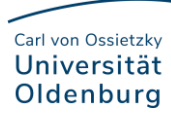

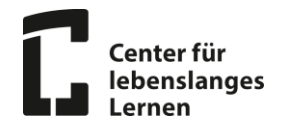

Den Großteil dieses Bildschirms nimmt der Präsentationsschirm ein (roter Kasten). In diesem sehen Sie Präsentationen, die vom Lehrenden hochgeladen werden. Wenn keine Präsentation hochgeladen wurde, sehen Sie hier eine generische Folie. Im öffentlichen Chat (gelber Kasten) können alle Teilnehmer\*innen mittels der unteren Texteingabe Nachrichten schreiben. Diese Nachrichten sehen alle anderen Teilnehmer\*innen im Chatfenster, zusammen mit dem Namen des Verfassers und der Uhrzeit der Erstellung. Außerdem sehen Sie eine Liste aller Teilnehmer\*innen (grüner Kasten). Außerdem befindet sich oberhalb des Präsentationsschirms der Bereich, in dem die Webcams dargestellt werden, falls andere Teilnehmer\*innen diese eingeschaltet haben (weißer Kasten). Letztlich finden Sie unterhalb des Präsentationsschirms die Big Blue Buttons, die hier einmal vorgestellt werden:

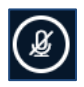

Mikrofonfreigabe: Schalten Sie hier ihr Mikrofon zum Sprechen frei oder wieder stumm

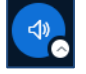

Audio beenden: Deaktivieren Sie hier die Audioübertragung. Sie können mittels Pfeil auch Audiogeräte wechseln

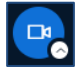

Webcamfreigabe: Starten oder beenden Sie die Übertragung Ihrer Webcam. Mittels Pfeil kann die Webcam später verändert werden

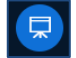

Präsentation minimieren: Verbergen Sie die aktuelle Präsentation. Ein erneutes Klicken macht dies Rückgängig

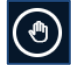

Hand heben: Machen Sie auf sich aufmerksam, indem sie hier klicken. Alle Teilnehmenden bekommen eine kleine Nachricht auf den Bildschirm, dass sie etwas sagen möchten. Ein erneutes Klicken "senkt" die Hand.

#### Weitere Funktionen:

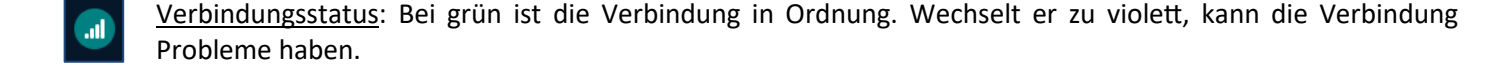

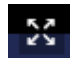

Webcam vergrößern: Klicken Sie hier, um die Webcam eines Teilnehmenden im Vollbildmodus darzustellen.

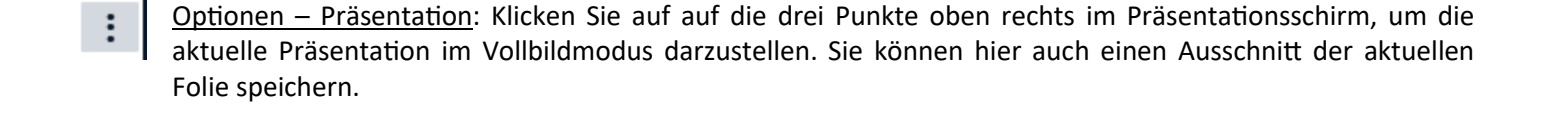

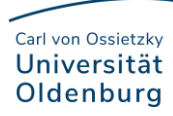

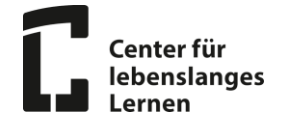

## 4. Wie gebe ich meine Webcam frei?

Möchten Sie am Meeting mit einer Webcam teilnehmen, klicken sie auf den Button "Webcamfreigabe". Es öffnet sich sich ggf. ,wie bei der Mikrofonfreigabe, ein Dialogfenster im Browser über BigBlueButton, in dem Sie den Zugriff erlauben müssen:

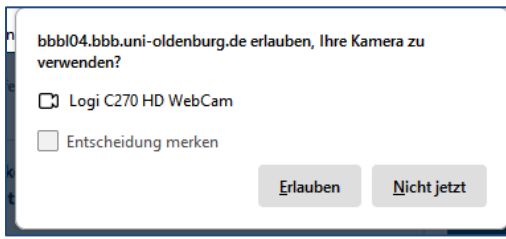

## Danach sehen Sie dieses Fenster:

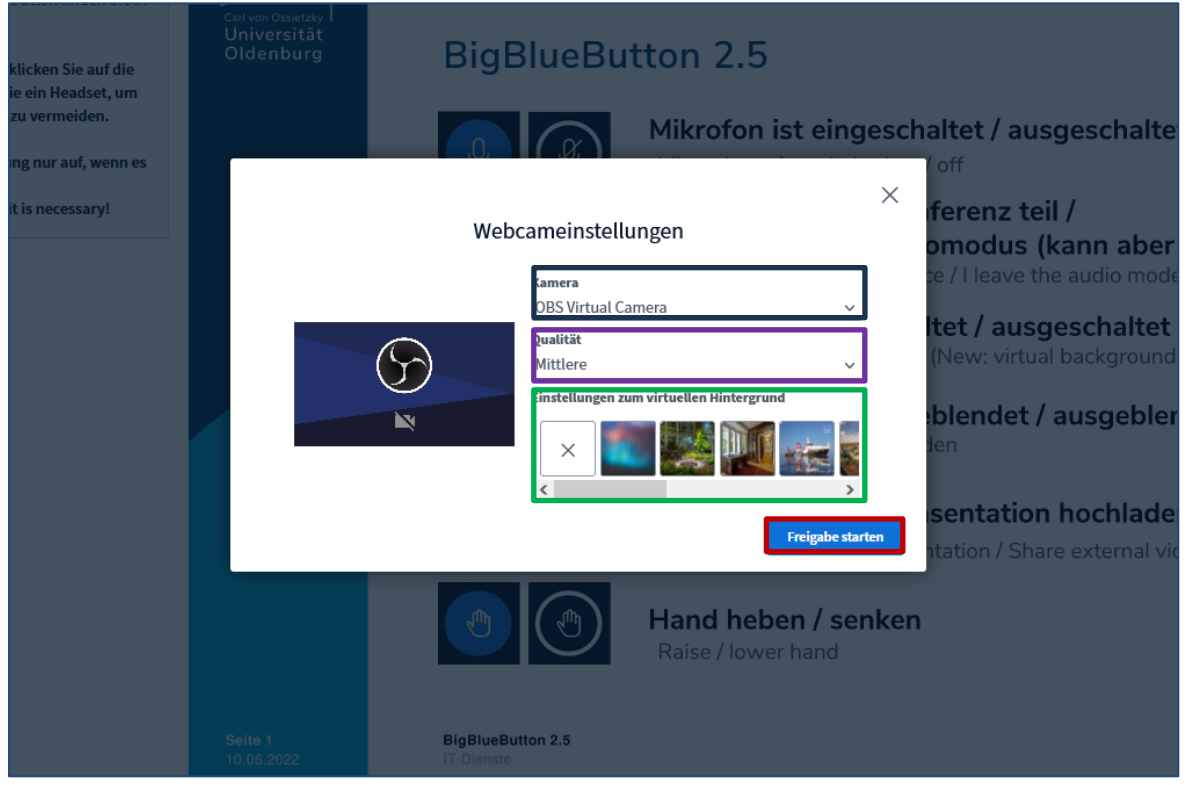

Hier können Sie ihre Webcam erneut auswählen (schwarzer Kasten). Falls eine andere Webcam ausgewählt wird, als die, die sie zuvor erlaubt haben, müssen Sie der neuen auch erlauben den Zugriff erlauben – Der Dialog dazu erfolgt nach der Auswahl. Außerdem können Sie die Qualität einstellen (violetter Kasten). "Mittel" reicht meisten aus, da höhere Einstellungen viel Internetbandbreite benötigen. Sie können auch einen virtuellen Hintergrund für sich einstellen (grüner Kasten), damit in der Webcam ihr privates Umfeld nicht zu sehen ist. Wählen Sie einen Hintergrund aus und klicken dann auf "**Freigabe starten**" (roter Kasten). Ihre Webcam ist nun aktiviert. Um die Webcam wieder zu deaktivieren, klicken Sie einfach erneut auf den Webcambutton.